# Базар-онлайн

Инструкция работы на складе

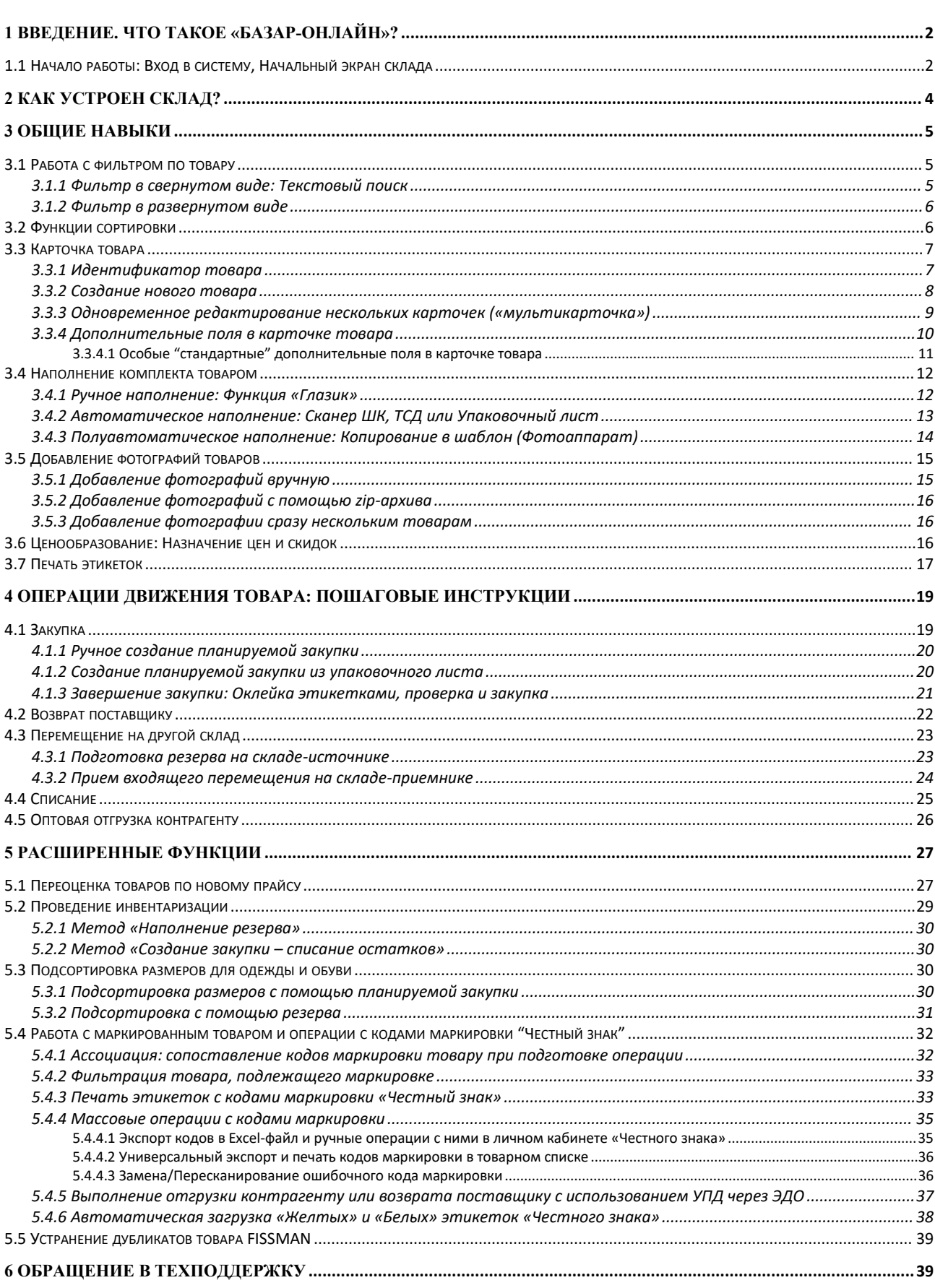

<span id="page-1-0"></span>*1 Введение. Что такое «Базар-онлайн»?*

«Базар-онлайн» - программное обеспечение, предназначенное специально для автоматизации работы розничной сети магазинов, или оптовой торговли.

В этом документе описано, как в «Базар-онлайн» осуществляются складские операции:

- Как просматривать склад и получать *информацию о наличии товара*?
- Как осуществлять операции *движения товара* (закупки, возвраты поставщикам, списания, перемещения)?
- Как производить *печать этикеток* и другие операции, необходимые для работы кладовщика.

Как показывает практика, продавцы магазинов обычно одновременно выполняют функции кладовщиков (осуществляют прием и возврат товара). Поэтому данная инструкция будет полезной не только для кладовщиков, но и рекомендуется для ознакомления продавцам<sup>[1](#page-1-2)</sup>. .

Работа «Базар-онлайн» сопровождается технической поддержкой, помощью которой может воспользоваться любой сотрудник предприятия, в том числе кладовщик или продавец.

Несмотря на то, что функции работы со складом реализованы в «Базар-онлайн» максимально просто, некоторые из них могут вызвать у Вас затруднения. В этом случае Вы можете обратиться за помощью в техническую поддержку. Подробнее об этом см. «Обращение в техподдержку», стр.39.

 *Пожалуйста, уточните <sup>у</sup> руководителя, <sup>в</sup> каких случаях Вам следует обращаться <sup>в</sup> техподдержку самостоятельно.*

#### <span id="page-1-1"></span>*1.1 Начало работы: Вход в систему, Начальный экран склада*

После запуска «Базар-онлайн» предложит Вам ввести Ваш идентификатор и пароль, которые Вы должны получить от руководителя.

*Пароль <sup>и</sup> идентификатор необходимо вводить <sup>с</sup> учетом регистра <sup>и</sup> раскладки (языка)!*

Пожалуйста, сохраняйте Ваш пароль в тайне, поскольку если он станет известным третьим лицам, они смогут выполнить от Вашего имени материально ответственные действия, за которые потом придется отвечать Вам.

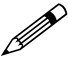

 *Если Ваш пароль по каким-то причинам стал известен другим людям, попросите руководителя выдать Вам новый.*

После входа в систему переходите во вкладку «Склад», которая является основным местом работы кладовщика. На следующем рисунке показан начальный экран вкладки «Склад»<sup>[2](#page-1-3)</sup>: :

<span id="page-1-2"></span> $1 B$  «Базар-онлайн» каждый магазин обязательно имеет собственный одноименный склад, с которого происходит продажа товаров.

<span id="page-1-3"></span><sup>&</sup>lt;sup>2</sup> Пожалуйста, имейте в виду, что реальный внешний вид «Базар-онлайн» может отличаться от приведенных рисунков в соответствии с Вашими правами доступа: некоторые инструменты могут отсутствовать и наоборот.

Документация Базар-онлайн v126 (05.12.2023), © ООО «МОСТЕХ» [www.mostech.ru](http://www.mostech.ru) 2

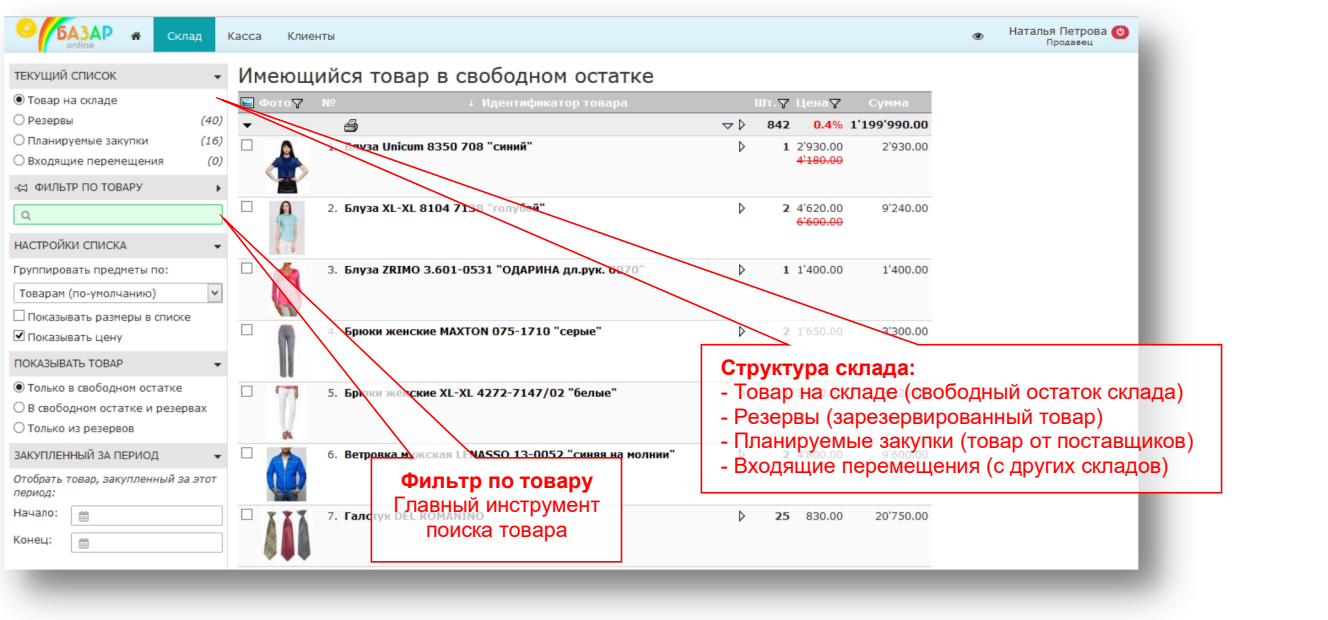

Как можно видеть из рисунка, начальный экран вкладки «Склад» решает одну из основных задач склада - показывает наличие товара на складе.

Чтобы быстро получить достаточно полное представление о возможностях просмотра товара, попробуйте в действии работу следующих инструментов:

## 1. Фильтр по товару:

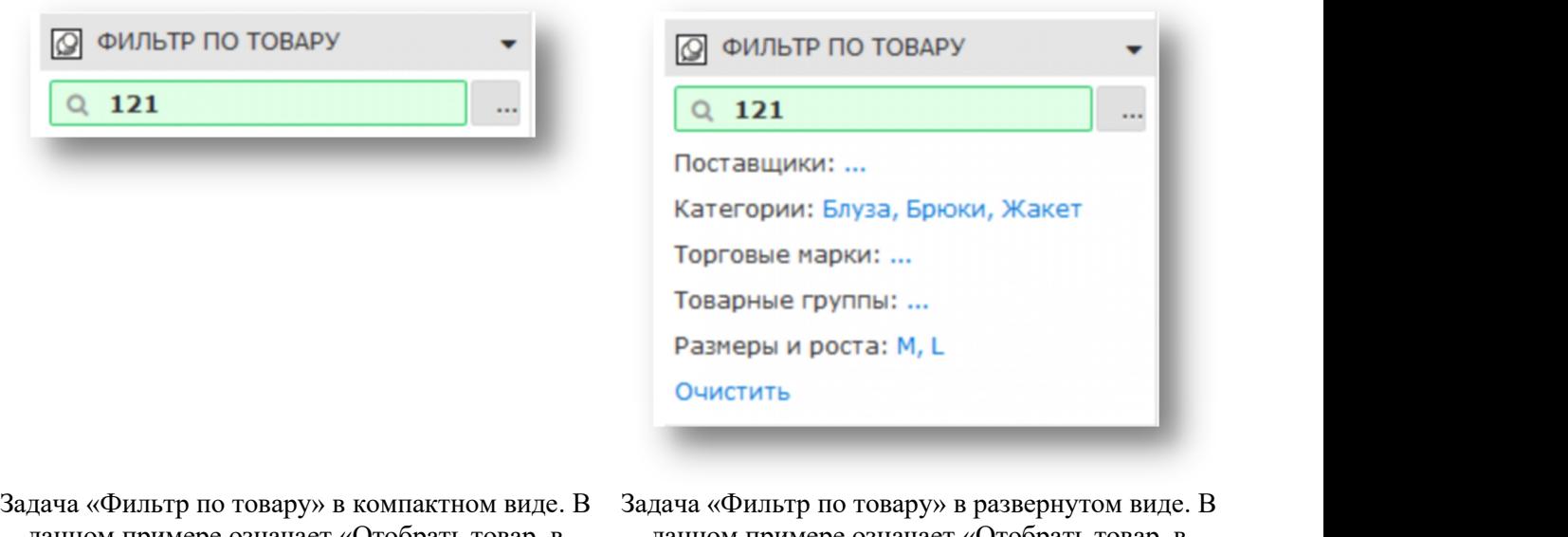

данном примере означает «Отобрать товар, в идентификаторе которого присутствует 121»

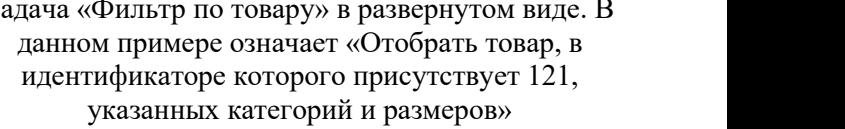

Фильтр по товару позволяет отбирать из всего списка только тот товар, который удовлетворяет нужным свойствам. Подробнее о фильтре по товару см. «Работа с фильтром по товару», стр.5.

2. Группировка списка:

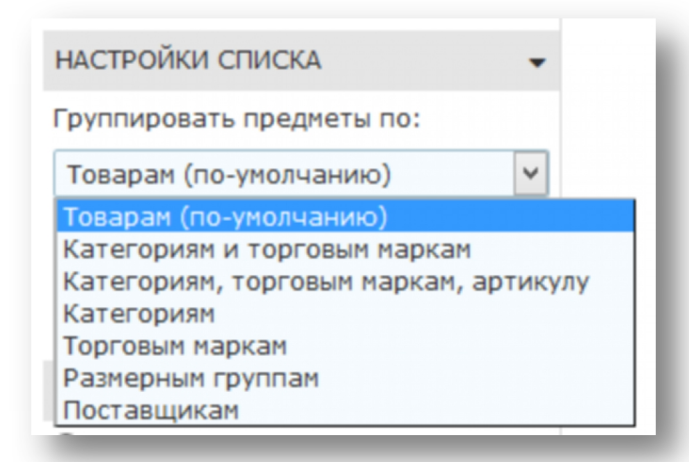

Инструмент группировки списка товаров позволяет увидеть товары в списке, собранные в группы (сгруппированные). Попробуйте, например, как будет выглядеть список товаров склада при группировке по «Категориям».

После того как Вы посмотрите в действии инструменты фильтрации и группировки товаров склада, Вы получите основное представление о просмотре склада и поиске товара.

Далее в этом документе рассказывается о том, как в «Базар-онлайн» устроен склад и как осуществлять различные складские операции (закупки, возвраты, перемещения, списания). Эти инструменты доступны из различных мест структуры склада, с которой Вы можете предварительно познакомиться, пощелкав переключатели «Текущего списка»:

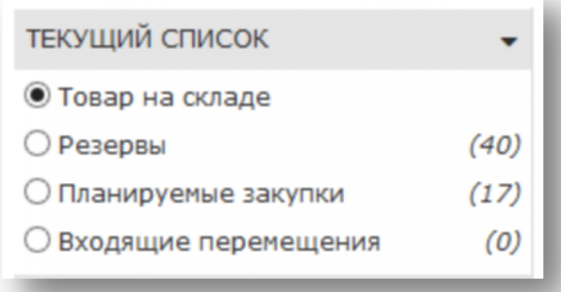

#### <span id="page-3-0"></span>*2 Как устроен склад?*

Интерфейс склада «Базар-онлайн» спроектирован так, чтобы максимально просто отражать работу склада, как она происходит в реальной жизни.

Интерфейс склада имеет следующую структуру (см. рисунок):

- *Товар на складе*. Эта часть интерфейса отвечает на самый простой и одновременно главный вопрос склада: *Что находится у меня на складе?*
- *Резервы*. В жизни резервы это *коробки с товаром*, которые Вы отложили для тех или иных целей: брак, отложено для покупателя, перемещение на другой склад и т.п.
- *Планируемые закупки*. Это товар, который еще не находится на складе и за него пока никто не отвечает. Планируемая закупка - это *поступление от поставщика*, которое еще не пришло на склад и не сверено с реальным товаром.
- *Входящие перемещения*. Если в Вашей компании имеется более одного склада, в этом пункте находятся *перемещения с других складов*, ожидающие приема на Ваш склад.

Первый пункт структуры склада «Товар на складе» по умолчанию показывает товар, который в жизни обычно называют «Свободный остаток» склада.

 *Свободный остаток склада - это товар на складе, не зарезервированный под какую-либо конкретную цель.*

Розничные продажи магазина производятся из товара, находящегося в свободном остатке склада.

# *ВНИМАНИЕ! Кладовщик(и) склада несет(ут) материальную ответственность за товар, который находится на складе: свободный остаток (пункт «Товар на складе») <sup>и</sup> резервы (пункт «Резервы»).*

За «Планируемые закупки» и «Входящие перемещения» кладовщик ответственности не несет, поскольку этот товар не находится на его складе.

#### <span id="page-4-0"></span>*3 Общие навыки*

В этом разделе описаны общие инструменты, такие как фильтр по товару или печать этикеток, работа с которыми может встретиться в разных местах складского интерфейса.

Вы можете знакомиться с этим разделом по мере необходимости.

Если Вам необходимо осуществить конкретное действие, например, вернуть товар поставщику, обратитесь непосредственно к пошаговой инструкции в разделе «Операции движения товара: Пошаговые инструкции», стр.19.

#### <span id="page-4-1"></span>*3.1 Работа с фильтром по товару*

Фильтр по товару – важнейший инструмент, присутствующий в «Базар-онлайн» везде, где производится работа с товаром.

Фильтр по товару позволяет найти нужный товар (например, по артикулу) или отобрать товар, удовлетворяющий определенным свойствам (например, брюки нужных размеров).

#### <span id="page-4-2"></span>**3.1.1 ФИЛЬТР В СВЕРНУТОМ ВИДЕ: ТЕКСТОВЫЙ ПОИСК**

В свернутом виде фильтр по товару показывает только «зеленое поле» - текстовый поиск по товару.

С помощью текстового поиска фильтр позволяет найти товар:

- По фрагменту (или фрагментам) идентификатора
- По штрих-коду (штрих-кодам)

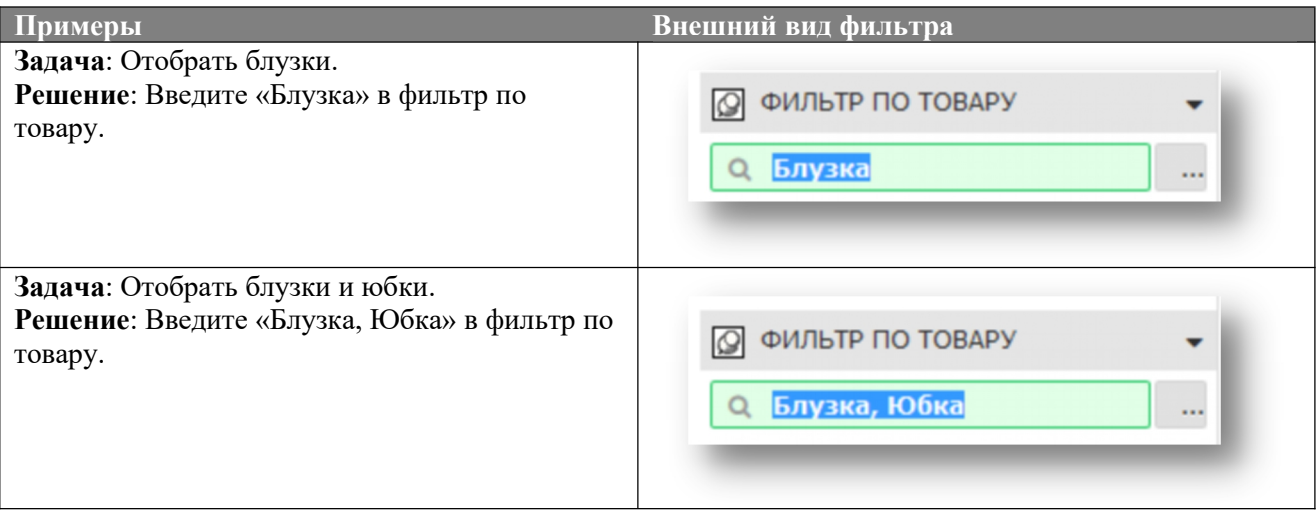

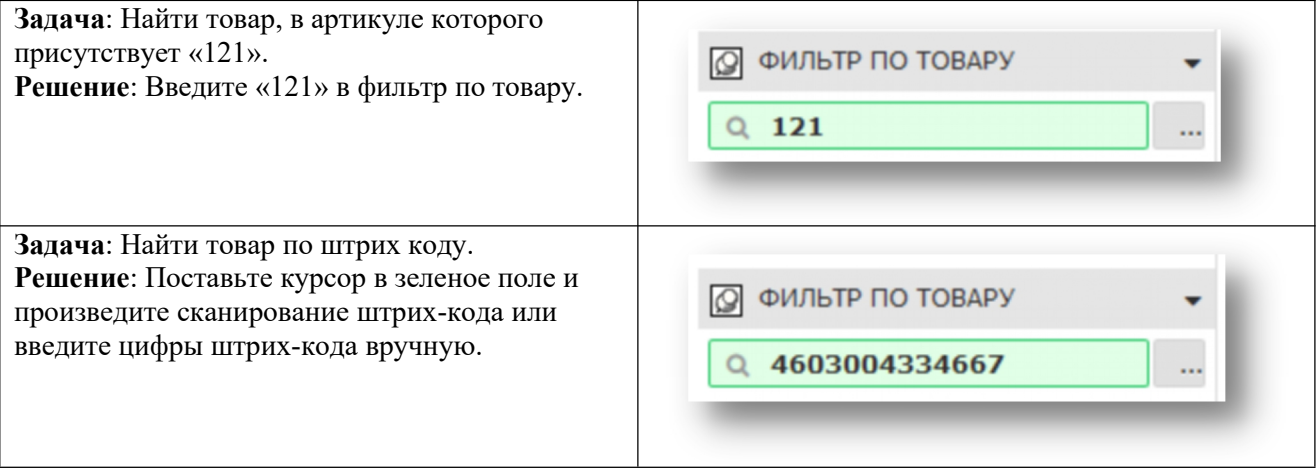

В текстовом поиске вы можете перечислять необходимый Вам товар через запятую,<br>например «Юбка, 121» означает отобрать юбки И товар, в идентификаторе которого *присутствует 121.*

17 Пожалуйста, имейте в виду, что текстовый поиск производится без учета регистра, т.е.<br>Запросы «блузка» и «БЛУЗКА» приведут к одинаковым результатам.

# <span id="page-5-0"></span>**3.1.2 ФИЛЬТР В РАЗВЕРНУТОМ ВИДЕ**

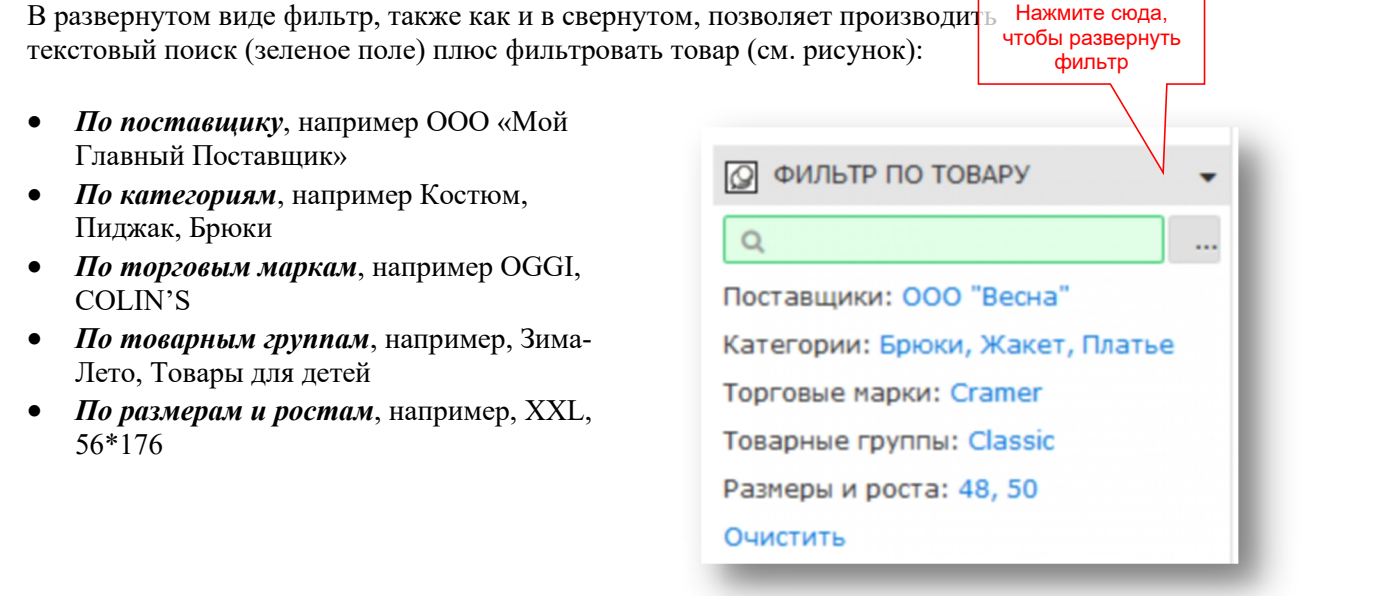

Чтобы воспользоваться фильтрацией по конкретному свойству, просто щелкните на нем мышкой и выберете из предложенных вариантов.

#### <span id="page-5-1"></span>*3.2 Функции сортировки*

Вы можете сортировать товар по различным признакам. Для этого в заголовке каждого столбца предусмотрены функции сортировки.

![](_page_5_Picture_469.jpeg)

Нажмите на значок воронки рядом с названием любого столбца и задайте условие, которому должен соответствовать товар (например, Вы можете отобрать все товары, у которых нет фотографий, чтобы загрузить их - см.п. 3.5 Добавление фотографий товаров, стр. 15. Или, анализируя продажи, Вы можете отобрать товар определенной ценовой категории, задав цену от 1000 до 3000 руб.)

#### <span id="page-6-0"></span>*3.3 Карточка товара*

Карточка товара - это описание различных свойств товара. На следующем рисунке показан пример карточки товара:

![](_page_6_Picture_438.jpeg)

Открыть карточку товара можно из любого списка товаров, щелкнув по идентификатору товара.

![](_page_6_Picture_439.jpeg)

#### <span id="page-6-1"></span>**3.3.1 ИДЕНТИФИКАТОР ТОВАРА**

В «Базар-онлайн» принят широко распространенный на практике способ классификации товаров по 4 главным свойствам:

- 1. *Категории*. Например, Блузка, Юбка, Брюки, Перчатки и т.д.
- 2. *Торговой марке*. Например, COLIN'S, OGGI, SELA, и т.д.
- 3. *Артикулу*. Артикулом товара обычно является сочетание букв и цифр, назначенных этому товару производителем.
- 4. *Названию*. Название дополняет информацию о товаре, например, «В полоску», «Черный» и т.п.

Совокупность этих четырех свойств образуют уникальную характеристику товара<sup>[1](#page-7-1)</sup>, которая в «Базаронлайн» называется «Идентификатором товара»:

*Идентификатор товара - это совокупность Категории, Торговой марки, Артикула <sup>и</sup> Названия*

Классификация товаров по Категории, Торговой марке, Артикулу и Названию является очень удобной и понятной как для сотрудников торгового предприятия, так и для покупателей.

#### <span id="page-7-0"></span>**3.3.2 СОЗДАНИЕ НОВОГО ТОВАРА**

Создать новый товар - означает завести для него новую карточку. Вы можете создать новый товар двумя способами:

1. Создать совершенно новый товар - эта возможность присутствует только в планируемой закупке:

![](_page_7_Picture_8.jpeg)

Нажмите на действие  $\overline{\mathscr{E}}$  Создать новый товар, откроется чистая карточка товара. Вам будет необходимо заполнить поля карточки вручную.

*Если Вы уже создавали товар <sup>в</sup> текущей сессии, при повторном нажатии*

*, чтобы упростить Вашу работу, «Базар-онлайн» заполнит карточку нового товара данными созданного ранее. Вам останется только внести изменения (например, в артикул).*

2. Создать товар по образцу.

Эта возможность удобна в случае, если у Вас уже имеется похожий товар, и Вам требуется создать почти такой же. Вы можете создать похожий товар, зайдя в любую похожую на него карточку и

Создать новый товар с такими же нажав действие

Документация Базар-онлайн v126 (05.12.2023), © ООО «МОСТЕХ» [www.mostech.ru](http://www.mostech.ru) 8

<span id="page-7-1"></span><sup>&</sup>lt;sup>1</sup> Это означает, что в «Базар-онлайн» не может быть двух разных товаров с одним и тем же идентификатором.

# mos > tech

![](_page_8_Picture_250.jpeg)

![](_page_8_Picture_251.jpeg)

 *При создании нового товара «Базар-онлайн» автоматически присваивает каждому его размеру уникальный штрих-код, который потом будет напечатан на этикетке и узнан сканером штрих-кодов.*

#### <span id="page-8-0"></span>**3.3.3 ОДНОВРЕМЕННОЕ РЕДАКТИРОВАНИЕ НЕСКОЛЬКИХ КАРТОЧЕК («МУЛЬТИКАРТОЧКА»)**

Вы можете редактировать одновременно сразу несколько карточек товаров. Для этого в любом товарном списке выделите галочками товар, карточки которого требуется отредактировать и нажмите:

![](_page_8_Picture_7.jpeg)

Откроется карточка товара позволяющая одновременно отредактировать карточки всего выбранного товара («мультикарточка»).

 *Если необходимо отредактировать все карточки товара, который когда либо закупался <sup>в</sup> систему, это можно сделать открыв одновременно весь товар во вкладке «Анализ - Архив операций» в пункте «Закупки»:*

![](_page_9_Picture_509.jpeg)

- 1. Выберете пункт «Закупки» во вкладке «Анализ Архив операций»
- **2.** Выберете период «За все время» в списке откроются все закупки товара, который когда либо закупался в систему.
- 3. Нажмите на «Глазик» в заголовочной части списка закупок откроется общий список всех товаров всех закупок.
- 4. Далее выделите товар и используйте «мультикарточку» для редактирования свойств сразу всех товаров. Будьте осторожны, изменения **нельзя отменить**!

#### <span id="page-9-0"></span>**3.3.4 ДОПОЛНИТЕЛЬНЫЕ ПОЛЯ В КАРТОЧКЕ ТОВАРА**

В карточку товара можно добавить любое количество дополнительных свойств (полей) различных типов. Дополнительные поля добавляются сразу во все карточки товаров, однако заполнять их можно для каждого товара по разному. Дополнительные поля участвуют во многих складских, аналитических и учетных операциях:

- Дополнительные поля можно по разному заполнять в разных карточках товара.
- Каждое дополнительное поле в любом товарном списке можно отобразить в отдельном столбце (используя настройки в "бургер"-меню в левом верхнем углу списка).
- Данные из дополнительных полей выгружаются в печатные формы, экспортируются и импортируются (в том числе в стандартный упаковочный лист в во внешние системы).
- Поля типа "Справочник" позволяют группировать данные как на складе, так и в различных аналитических отчетах.
- Поля типа "Справочник" становятся частью фильтра по товару.

 Для полей числового типа ("Целое число", "Дробное число") в настройках "бургер"-меню можно подключить столбец "сумма", вычисляющий для каждой строки списка сумму с учетом количества и общую сумму в заголовке столбца.

В зависимости назначения поля можно выбрать для него один из следующих типов:

![](_page_10_Picture_896.jpeg)

Поле типа «Справочник» особенно полезно для аналитики, оно позволяет:

- Производить поиск по нужным пунктам справочника на складе, в анализе и архиве операций.
- Группировать товар на складе и в продажах по пунктам справочника, позволяя узнать распределение товаров по ним.

Поля числового типа позволяют производить суммирование своих данных в товарном списке. Для этого выберете из "Бургер"-меню для соответствующего поля столбец "сумма".

Для добавления нового поля откройте карточку любого товара и нажмите внизу слева «Добавить новое поле». Поле добавится в карточки всех товаров. Также и удаление поля: если Вы удалите ранее добавленное поле, оно удаляется вместе со всеми данными из карточек всех товаров независимо из какой карточки производится удаление.<br> *Cмените пол*и

 *Сменить тип <sup>у</sup> уже созданного поля невозможно, <sup>а</sup> при его удалении удалятся <sup>и</sup> все его данные из всех карточек товара. Поэтому сразу внимательно отнеситесь к выбору нужного типа поля. При необходимости добавьте временное поле, внесите небольшое количество данных и попробуйте его в действии, чтобы изучить, как будут работать поля разных типов.*

# <span id="page-10-0"></span>**3.3.4.1 Особые "стандартные" дополнительные поля в карточке товара**

Некоторые поля по умолчанию отсутствуют в карточке товара, но если их добавить, "Базар-онлайн" будет обрабатывать их особенным "стандартным" образом. Наличие особых полей "Базар-онлайн" определяет по соответствующему "Английскому идентификатору", поэтому, если Вы дадите полю нужный идентификатор, "Базар-онлайн" будет применять к нему соответствующий стандартный

функционал. И наоборот, если по каким то причинам Вы не хотите, чтобы "Базар-онлайн" применял к полю стандартный функционал - не используйте английский идентификатор из числа особых полей.

Название поля на русском языке не влияет на "особенность" поля, поэтому особым полям можно давать любые удобные Вам названия на русском языке, или использовать их рекомендуемые названия для других полей.

Список особых полей:

![](_page_11_Picture_680.jpeg)

# <span id="page-11-0"></span>*3.4 Наполнение комплекта товаром*

В данном разделе описано, как наполнить комплект (резерв или планируемую закупку) товаром. В «Базар-онлайн» наполнять комплекты товаром можно:

- *Вручную*. Для этого предназначена функция «Глазик».
- *Автоматически*, используя напечатанные на товарных этикетках штрих-коды. Для считывания штрих-кодов можно использовать Сканер или Терминал сбора данных.
- *Полуавтоматически,* используя по образцу товар из самого «Базар-онлайн». Для этого предназначена функция копирования в шаблон «Фотоаппарат».

В следующих разделах подробно описана каждая из функций наполнения товаром.

#### <span id="page-11-1"></span>**3.4.1 РУЧНОЕ НАПОЛНЕНИЕ: ФУНКЦИЯ «ГЛАЗИК»**

Для того чтобы наполнить комплект вручную, предназначена функция «Глазик» . В режиме включенного «глазика» «Базар-онлайн» кроме товара, который присутствует в комплекте, показывает товар, который *мог бы быть в данном комплекте, но его пока нет*.

Вам остается найти необходимый товар с помощью фильтра (см. «Работа с фильтром по товару», стр.5) и ввести количество. На следующем рисунке изображено наполнение резерва:

![](_page_12_Picture_433.jpeg)

Следует иметь в виду, что поскольку резерв наполняется изсвободного остатка, при включенном глазике «Базар-онлайн» показывает обесцвеченным свободный остаток.

В планируемой закупке функция «Глазик» показывает весь товарный ассортимент предприятия.

#### <span id="page-12-0"></span>**3.4.2 АВТОМАТИЧЕСКОЕ НАПОЛНЕНИЕ: СКАНЕР ШК, ТСД ИЛИ УПАКОВОЧНЫЙ ЛИСТ**

Если Вы наполняете комплект товаром, обклеенным этикетками со штрих-кодами, которые известны «Базар-онлайн» [1](#page-12-1) , Вы можете использовать для наполнения Сканер штрих-кодов, Терминал Сбора Данных или загрузить данные из любого Упаковочного листа.

#### **Наполнение с использованием Сканера штрих-кодов:**

1. Поставьте курсор в «Желтое поле» (Ввод данных).

2. Сканируйте этикетки товаров. Товары будут добавляться в комплект по мере сканирования.

## **Наполнение с использованием Терминала Сбора Данных (ТСД) или загрузка из Упаковочного листа:**

1. Разверните задачу «Ввод данных»:

![](_page_12_Picture_434.jpeg)

<span id="page-12-1"></span><sup>&</sup>lt;sup>1</sup> «Базар-онлайн» известны штрих-кода товара, который обклеен этикетками, распечатанными из самой «Базаронлайн», или импортированные через упаковочный лист («Создание планируемой закупки из упаковочного листа», стр.20).

Документация Базар-онлайн v126 (05.12.2023), © ООО «МОСТЕХ» [www.mostech.ru](http://www.mostech.ru) 13

- 2. Сосканируйте (соберите) штрих-кода товара с помощью ТСД.
- 3. Сохраните собранные штрих-кода в файл. Информация о том, как сохранить штрих-кода в файл содержится в инструкции к Вашему ТСД[1](#page-13-1) .
- 4. Нажмите кнопку  $\Box$  0630р... , чтобы выбрать файл с собранными штрих-кодами. Выберете файл, и товар из него будет добавлен в комплект. Вместо файла со штрих-кодами можно загрузить любой другой «Упаковочный лист» (один, или несколько) с информацией о товаре, например в формате Excel, или этикетки с кодами маркировки $^2$  $^2$  и т.п.

#### <span id="page-13-0"></span>**3.4.3 ПОЛУАВТОМАТИЧЕСКОЕ НАПОЛНЕНИЕ: КОПИРОВАНИЕ В ШАБЛОН (ФОТОАППАРАТ)**

Данная функция предназначена для того, чтобы наполнить текущий комплект товаром, используя в качестве образца товар из другого комплекта.

Функционально копирование в шаблон похоже на известную функцию «Буфер обмена»: вместо того чтобы выписывать информацию о товаре на вспомогательную бумажку, скопируйте его в шаблон. В шаблон копируется информация о товаре, размерах и количестве, что позволяет вставить в другой комплект точно такой же товар в таком же количестве.

Например, пусть необходимо перенести весь товар свободного остатка в резерв. Рассмотрим, как в этом случае может помочь функция копирования в шаблон:

1. Выберете пункт «Товар на складе». Выполните действия, указанные на рисунке:

![](_page_13_Picture_10.jpeg)

Документация Базар-онлайн v126 (05.12.2023), © ООО «МОСТЕХ» [www.mostech.ru](http://www.mostech.ru) 14

<span id="page-13-1"></span><sup>1</sup> Задача ТСД сводится к тому, чтобы создать файл, содержащий список штрих-кодов. С помощью ПО, поставляемого с ТСД, необходимо сохранить этот файл на компьютер, а затем передать его на обработку в «Базар-онлайн».

<span id="page-13-2"></span><sup>2</sup> Подробнее о загрузке этикеток с кодами маркировки - см.«Автоматическая загрузка «Желтых» и «Белых» этикеток «Честного знака»», стр.38.

2. Перейдите в созданный заранее резерв или создайте новый. Добавьте товар в резерв как показано на рисунке:

![](_page_14_Picture_315.jpeg)

Аналогично указанному примеру, Вы можете использовать функцию копирования в шаблон для переноса или добавления товара из разных комплектов в резерв или планируемую закупку.

# *Независимо от того, из какого комплекта произведено копирование <sup>в</sup> шаблон («фотографирование»), перенос товара в резерв производится из свободного остатка, а в планируемую закупку - добавление из ниоткуда.*

#### *3.5 Добавление фотографий товаров*

<span id="page-14-0"></span>Добавить в "Базар-Онлайн" фотографии товаров можно двумя способами.

#### <span id="page-14-1"></span>**3.5.1 ДОБАВЛЕНИЕ ФОТОГРАФИЙ ВРУЧНУЮ**

1. Откройте карточку товара.

- 2. Нажмите на волшебную палочку в поле "Изображение".
- 3. Нажмите кнопку "Обзор" и выберите на компьютере изображение для этого товара:

![](_page_15_Picture_507.jpeg)

## <span id="page-15-0"></span>**3.5.2 ДОБАВЛЕНИЕ ФОТОГРАФИЙ С ПОМОЩЬЮ ZIP-АРХИВА**

1. Создайте zip-архив, содержащий фотографии товаров.

 *Название файлов должно быть артикулом товара, для которого предназначено это изображение. Если одному товару соответствует несколько изображений, то они должны*

*отличаться номерами (например, M17.jpg и M17-1.jpg, где M17 - артикул товара). По умолчанию «Базар-онлайн» загружает фотографии только для тех товаров, <sup>у</sup> которых их пока нет. Если Вы хотите заменить все изображения в товарах, у которых они уже есть, то zip-архив, содержащий фотографии для этого товара, должен называться replace.zip.*

 *Размер zip-архива не должен превышать 100Мб. Если нужно загрузить большее количество фотографий, разбейте их на несколько архивов.*

2. Загрузите этот файл также, как и упаковочный лист планируемой закупки (см. п. 4.1.2 Создание планируемой закупки из упаковочного листа). Базар-онлайн найдет товары для которых предназначены фотографии и сопоставит их.

#### <span id="page-15-1"></span>**3.5.3 ДОБАВЛЕНИЕ ФОТОГРАФИИ СРАЗУ НЕСКОЛЬКИМ ТОВАРАМ**

Если необходимо добавить одну и ту же фотографию сразу в несколько товаров (например, фотография коробочки для нескольких ювелирных изделий), в любом товарном списке выделите нужные товары и выберете действие "Добавить изображение" в меню "Помеченный товар" слева.

Изображение будет добавлено для каждого выделенного товара в конец списка его изображений.

#### <span id="page-15-2"></span>*3.6 Ценообразование: Назначение цен и скидок*

Назначение цены и скидки возможно из любого товарного списка. В «Базар-онлайн» возможно менять цену и скидку на конкретный товар или сразу на группу товаров, отобранную с помощью фильтра.

# mos b tech

![](_page_16_Picture_364.jpeg)

 *Цены <sup>и</sup> скидки могут быть разными <sup>в</sup> разных магазинах Вашей сети. Поэтому при редактировании цена меняется только в том товарном списке, который Вы редактируете, например, только в резерве.*

#### <span id="page-16-0"></span>*3.7 Печать этикеток*

Напечатать этикетки для товара Вы можете из любого товарного списка, например, из свободного остатка склада.

 *По умолчанию «Базар-онлайн» печатает штрих-кодовые этикетки на специальнойбумаге <sup>с</sup> липкими наклейками - альбомный лист А4 3\*8 этикеток без полей (например MEGA Label арт. 73574 - коробка 100 листов). Если Вам требуется печатать на листах другого формата, пожалуйста, обратитесь в техподдержку (см. «Обращение в техподдержку», стр.39).*

1. Выделите галочками товар, этикетки для которого следует распечатать:

![](_page_17_Picture_128.jpeg)

2. Нажмите на кнопку печати этикеток:

3. Откроется меню настройки печати. В большинстве случаев следует оставить настройки печати, предложенные по умолчанию.

![](_page_17_Picture_129.jpeg)

4. Нажмите кнопку **Распечатать, этикетки будут открыты в MS Word. На следующем рисунке** показаны готовые к печати этикетки:

![](_page_18_Picture_372.jpeg)

 $\blacktriangleright$ . Напечатайте этикетки, используя стандартные средства MS Word (Например, нажмите Ctrl+P)

 *<sup>В</sup> случае большого количества этикеток рекомендуется печатать документ блоками по несколько страниц, чтобы в случае заедания принтера или других проблем с печатью, было проще перепечатать один блок.*

 *Информация <sup>о</sup> печати этикеток <sup>с</sup> кодами маркировки "Честный знак" - см.раздел "Печать этикеток с кодами маркировки «Честный знак»", стр.33.*

<span id="page-18-0"></span>*4 Операции движения товара: Пошаговые инструкции*

В этом разделе описаны пошаговые инструкции, как осуществить различные складские операции.

Выполнение указанных в инструкциях действий будет возможно, если у Вас есть соответствующие права, например, Вы сможете провести возврат поставщику, если у Вас есть право на проведение возвратов.

Пожалуйста, имейте в виду:

![](_page_18_Picture_11.jpeg)

 *Информация обо всех материально ответственных операциях сохраняется <sup>в</sup> «Базар-онлайн» в Архиве операций.*

#### <span id="page-18-1"></span>*4.1 Закупка*

Для того чтобы закупить товар на склад, необходимо: 1. Создать «Планируемую закупку»

- 2. Наполнить планируемую закупку товаром.
- 3. Распечатать этикетки и оклеить ими товар. В процессе оклейки еще раз сверить физическое наличие товара с показаниями «Базар-онлайн» (если есть расхождения – исправить).
- 4. Нажать кнопку «Закупить на склад»

Как показывает практика, шаги 1 и 2 являются самыми трудоемкими, поскольку обычно требуют создания множества новых карточек товара и внесения стоимостей и количества. Чтобы упростить эту работу, в «Базар-онлайн» реализована технология загрузки «Упаковочных листов», позволяющая загружать эти данные из внешних файлов (чаще всего в Excel-формате, например, накладной ТОРГ- 12, или «стандартного упаковочного листа», который можно заполнить вручную. Пример с комментариями см. [здесь\)](http://bazaronline.com/files/std_pack_list.xls).

Технология загрузки Упаковочных листов позволяет автоматически создавать «Планируемые закупки» на складе «Базар-онлайн» (шаги 1 и 2) и за счет этого существенно сократить трудозатраты

и исключить ошибки при вводе данных в систему.<br> *Компания most* Компания mostech [\(www.mostech.ru\)](http://www.mostech.ru), осуществляющая поддержку работы «Базар-онлайн»,<br>бесплатно дорабатывает систему для поддержки Упаковочных листов разных поставщиков. *Чтобы создать драйвер для нового упаковочного листа, пожалуйста, обратитесь в техподдержку (см. «Обращение в техподдержку», стр.39)*

В следующих разделах описан процесс создания планируемой закупки вручную и с помощью упаковочного листа:

#### <span id="page-19-0"></span>**4.1.1 РУЧНОЕ СОЗДАНИЕ ПЛАНИРУЕМОЙ ЗАКУПКИ**

1. Перейдите в пункт «Планируемые закупки» (задача «Текущий список»), Нажмите «Создать новую планируемую закупку». Введите название закупки, например, «Носки».

![](_page_19_Picture_703.jpeg)

Откроется экран наполнения закупки в режиме «Глазик» - для удобства ручного ввода (см. «Ручное наполнение: Функция «Глазик»», стр.12). Вы можете выключить «Глазик», если Вам не требуется ручной ввод.

2. Наполните закупку товаром, как описано в «Наполнение комплекта товаром», стр.12. В процессе наполнения, Вам, возможно, потребуется создание новых карточек товара: см. «Создание нового товара», стр.8.

Переходите к завершению закупки - «Завершение закупки: Оклейка этикетками, проверка и закупка» стр.21.

#### <span id="page-19-1"></span>**4.1.2 СОЗДАНИЕ ПЛАНИРУЕМОЙ ЗАКУПКИ ИЗУПАКОВОЧНОГО ЛИСТА**

1. Перейдите в пункт «Планируемые закупки» (задача «Текущий список»), нажмите «Генерировать новую планируемую закупку из файла».

2. Выберете нужный Вам упаковочный лист, например, накладную Торг-12 в формате Excel от Вашего поставщика, или «стандартный упаковочный лист» (см. [здесь](http://bazaronline.com/files/std_pack_list.xls)), который Вы заполнили вручную.

На следующем рисунке на одном из примеров изображен процесс импорта данных из Упаковочного листа:

![](_page_20_Picture_523.jpeg)

3. Обработав упаковочный лист, «Базар-онлайн» создаст необходимые позиции товарного ассортимента и планируемую закупку на складе, в точности повторяющую содержимое Упаковочного листа.

#### <span id="page-20-0"></span>**4.1.3 ЗАВЕРШЕНИЕ ЗАКУПКИ: ОКЛЕЙКА ЭТИКЕТКАМИ, ПРОВЕРКА И ЗАКУПКА**

После того как Вы создали планируемую закупку и наполнили ее товаром, Вам остается оклеить товар этикетками и закупить ее на склад:

1. Напечатайте этикетки для всей планируемой закупки, как описано в «Печать этикеток», стр.17.

- 2. Оклейте товар этикетками. В процессе оклейки проверяйте соответствие наличия товара и **размеров**.
- **3.** Если физическое наличие товара не соответствует данным планируемой закупки произведите соответствующие изменения в планируемой закупке.
- 4. Нажмите кнопку В закупить в свободный остаток или В закупить в резерв в зависимости от того, куда Вы хотите, чтобы попал товар.

Действия  $\triangleq$  Закупить в свободный остаток  $\frac{1}{2}$  Закупить в резерв ничем не отличаются друг от друга, кроме того, что при нажатии В закупить в свободный остаток товар сразу попадет в свободный остаток, а при нажатии <sup>№</sup> <sup>Закупить в резерв</sup> в резерв Вашего склада<sup>[1](#page-20-1)</sup>. В любом случае товар будет числиться на Вашем складе под Вашей материальной ответственностью.

<span id="page-20-1"></span> $1$  Как и любые другие резервы Вашего склада, Вы можете расформировать этот резерв в свободный остаток, войдя в него и нажав «Расформировать в свободный остаток».

Документация Базар-онлайн v126 (05.12.2023), © ООО «МОСТЕХ» [www.mostech.ru](http://www.mostech.ru) 21

 *ВНИМАНИЕ! После того как Вы закупите товар, он переводится под Вашу материальную ответственность! Тщательно убедитесь в соответствии показаний «Базар-онлайн» реальному наличию товара!*

 *Закупка сопровождается накладной по форме «Торг-13», <sup>в</sup> которой указаны розничные цены Вашего предприятия, как этого требуют нормативные документы. Вы можете распечатать накладную перед закупкой или позднее из Архива операций .[1](#page-21-1)*

#### *4.2 Возврат поставщику*

<span id="page-21-0"></span>Чтобы вернуть товар поставщику, Вам потребуется:

- 1. Создать резерв
- 2. Наполнить резерв товаром, который требуется вернуть.
- 3. Распечатать накладную на отгрузку товара.
- 4. Нажать кнопку «Вернуть поставщику»

1. Перейдите в пункт «Резервы» (задача «Текущий список»), нажмите . Введите название резерва, например, «Брак».

**2.** Наполните резерв товаром, как описано в «Наполнение комплекта товаром», стр.12.

При наполнении комплекта Вам наверняка будет удобно использовать фильтр по поставщику (см. «Работа с фильтром по товару», стр.5).

3. Распечатайте накладную. Этот документ следует положить в коробку с товаром.Рядом находится кнопка выгрузки документа в Универсальный Передаточный Документ (УПД) для загрузки в Электронный ДокументоОборот (ЭДО).

![](_page_21_Picture_554.jpeg)

**4.** Когда товар заберут со склада, нажмите **1** Вернуть поставщику (См. рисунок выше)

Резерв с товаром будет списан со склада, и Вы больше не несете за него материальной ответственности.

Подробнее о передаче данных через Электронный ДокументоОборот (ЭДО) с использованием Универсального Передаточного Документа (УПД), в том числе для передачи собственности кодов маркировки товара см. «Выполнение отгрузки контрагенту или возврата поставщику с использованием УПД через ЭДО», стр.37.

<span id="page-21-1"></span><sup>1</sup> Требуется доступ к Архиву операций

Документация Базар-онлайн v126 (05.12.2023), © ООО «МОСТЕХ» [www.mostech.ru](http://www.mostech.ru) 22

#### <span id="page-22-0"></span>*4.3 Перемещение на другой склад*

Перемещение между складами предприятия производится в два этапа:

- 1. Кладовщик на складе-источнике подготавливает резерв для перемещения на склад-приемник.
- 2. Кладовщик склада-приемника принимает подготовленный резерв на свой склад из входящих перемещений.

На следующем рисунке показано, как одни и те же резервы (подготовленные для перемещения) видны кладовщикам разных складов:

![](_page_22_Picture_517.jpeg)

Фактически собственно перемещение товара производит кладовщик склада приемника, поскольку это действие подразумевает взятие им на себя материальной ответственности за товар.

В следующих двух разделах описаны оба этапа: подготовка резерва и принятие его на другой склад.

## <span id="page-22-1"></span>**4.3.1 ПОДГОТОВКА РЕЗЕРВА НА СКЛАДЕ-ИСТОЧНИКЕ**

Для того чтобы подготовить резерв для перемещения, Вам необходимо:

- 1. Создать резерв, указав целью перемещение на нужный склад.
- 2. Наполнить резерв товаром, который требуется переместить.
- 3. Распечатать накладную на отгрузку товара.
- 1. Перейдите в пункт «Резервы» (задача «Текущий список»), Нажмите 2 Создать новый резерв При создании резерва укажите цель – перемещение на нужный склад.

2. Наполните резерв товаром, как описано в «Наполнение комплекта товаром», стр.12.

**3.** Распечатайте накладную. Этот документ следует положить в коробку с товаром.<br>На следующем рисунке показан резерв, подготовленный к перемещению:

![](_page_23_Picture_307.jpeg)

4. Подготовленный к перемещению резерв видит кладовщик склада-приемника. Товар будет принят им, и с Вас будет снята материальная ответственность за него.

#### <span id="page-23-0"></span>**4.3.2 ПРИЕМ ВХОДЯЩЕГО ПЕРЕМЕЩЕНИЯ НА СКЛАДЕ-ПРИЕМНИКЕ**

Для того чтобы принять входящее перемещение с другого склада, необходимо:

- 1. Получить товар. Сверить наличие товара с показаниями соответствующего входящего перемещения.
- 2. Принять товар на склад в свободный остаток или в резерв.
- 1. Получите товар. Товар, ожидающий прибытия на Ваш склад с других складов предприятия, показывается в списке «Входящих перемещений»:

![](_page_23_Picture_308.jpeg)

2. Откройте входящее перемещение. Сверьте наличие товара с показаниями «Базар-онлайн»:

На следующем рисунке показано входящее перемещение с другого склада:

# mos • tech

![](_page_24_Picture_472.jpeg)

3. Если наличие пришедшего товара сходится с показаниями «Базар-онлайн», примите входящее перемещение, нажав  $\triangle$  Принять в свободный остаток  $_{\text{HJIH}}$   $\triangle$  Принять в резерв

Лействия  $\triangle$  Принять в свободный остаток  $\frac{1}{\mu}$  Принять в резерв <sub>ничем</sub> не отличаются друг от друга, кроме того, что при нажатии  $\triangle$  Принять в свободный остаток товар сразу попадет в свободный остаток, а при нажатии <u>Валиринять в резерв</u> - в резерв Вашего склада<sup>[1](#page-24-1)</sup>. В любом случае товар будет числиться на Вашем складе под Вашей материальной ответственностью.

 *ВНИМАНИЕ! После того как Вы примите товар, он переводится под Вашу материальную ответственность! Тщательно убедитесь в соответствии показаний «Базар-онлайн» реальному наличию товара!*

#### <span id="page-24-0"></span>*4.4 Списание*

Чтобы списать товар, Вам потребуется:

- 1. Создать резерв.
- 2. Наполнить резерв товаром, который требуется списать.
- 3. Нажать кнопку «Списать со склада»
- 1. Перейдите в пункт «Резервы» (задача «Текущий список»), Нажмите 2 Создать новый резерв Введите название резерва, например, «Брак». Напишите какой-нибудь комментарий, почему этот товар списывается.

2. Наполните резерв товаром, как описано в «Наполнение комплекта товаром», стр.12.

# $3.$  Нажмите  $\frac{3}{2}$  Списать со склада

<span id="page-24-1"></span><sup>1</sup> Как и любые другие резервы Вашего склада, Вы можете расформировать этот резерв в свободный остаток, войдя в него и нажав «Расформировать в свободный остаток».

![](_page_25_Picture_474.jpeg)

Резерв с товаром будет списан со склада.

#### <span id="page-25-0"></span>*4.5 Оптовая отгрузка контрагенту*

Для продажи товара в розницу "Базар-онлайн" имеет специальный кассовый интерфейс, описанный в документе [«Базар-онлайн:](http://bazar-online.info/files/shop.pdf) Инструкция продавца».

Однако для проведения оптовой отгрузки товара контрагенту (клиенту-юридическому лицу, или Индивидуальному предпринимателю) также как и для проведения других складских операций необходимо воспользоваться функцией резерва:

**1.** Перейдите в пункт «Резервы», Нажмите <sup>2 Создать новый резерв и в поле "Предназначен для"</sup> выберете - для "Продажи клиенту". При необходимости можно заполнить название и комментарий к резерву.

2. Наполните резерв товаром, как описано в «Наполнение комплекта товаром», стр.12.

3. Слева вверху выберете клиента. При необходимости - создайте нового.

4. Слева расположены кнопки печати сопроводительных документов, а также кнопка выгрузки документа в Универсальный Передаточный Документ (УПД) для загрузки в Электронный ДокументоОборот (ЭДО). Эти документы можно распечатать, как на этапе подготовки резерва к продаже, так и после проведения продажи из карточки архивной продажи в Архиве операций:

![](_page_25_Picture_11.jpeg)

# Б. Нажмите  $\hat{u}$  Провести продажу Резерв с товаром будет проведен как отгрузка со склада выбранному контрагенту.

Подробнее о передаче данных через Электронный ДокументоОборот (ЭДО) с использованием Универсального Передаточного Документа (УПД), в том числе для передачи собственности кодов маркировки товара см. «Выполнение отгрузки контрагенту или возврата поставщику с использованием УПД через ЭДО», стр.37.

<span id="page-26-0"></span>*5 Расширенные функции*

#### <span id="page-26-1"></span>*5.1 Переоценка товаров по новому прайсу*

Чтобы переоценить товар на складе в соответствии с новым прайс-листом:

1. Зайдите в свободный остаток склада, выделите весь товар и нажмите сбоку "Скопировать в шаблон":

![](_page_26_Figure_6.jpeg)

- 2. Перейдите в пункт "Планируемые закупки" и создайте новую пустую закупку.
- 3. Внутри пустой закупки выключите функцию "глазик". Слева будет кнопка "Добавить по шаблону" - нажмите ее:

![](_page_26_Figure_9.jpeg)

После этого в закупке у вас будет точная копия вашего склада.

4. Выделите весь товар в закупке и обнулите у него цену:

![](_page_27_Figure_4.jpeg)

5. Теперь в закупке находится точно такой же товар, как у Вас на складе, но по нулевой цене. Выйдите из закупки.

6. Загрузите новый прайс, полученный от поставщика.

 *ВНИМАНИЕ! Прайс при загрузке оценит весь товар во всех планируемых закупках, который имеет нулевую цену.*

7. Если прайс содержит цену только на некоторые товары, то перед следующим шагом надо удалить из закупки товары, которые имеют нулевую цену. Для этого отфильтруйте такие товары, выделите их и нажмите "удалить из комплекта":

![](_page_28_Picture_232.jpeg)

- 8. Очистите фильтр цены, и в закупке останется только товар, который надо переоценить.
- 9. Сбоку сверху слева будет мигать треугольник, предлагающий переоценить товар. Переоцените и выберите "Создать резерв":

![](_page_28_Picture_233.jpeg)

«Базар-Онлайн» переоценит товар, цена на который изменилась, и соберет его в резерв, из которого вы сможете перепечатать ценники. После этого планируемую закупку можно удалить - она больше не нужна.

#### <span id="page-28-0"></span>*5.2 Проведение инвентаризации*

 *Инвентаризация – приведение <sup>в</sup> соответствие данных «Базар-онлайн» реально имеющемуся на складе товару.*

Инвентаризацию можно проводить двумя методами:

- 1. Наполнение резерва
- 2. Создание закупки списание остатков

# <span id="page-29-0"></span>**5.2.1 МЕТОД «НАПОЛНЕНИЕ РЕЗЕРВА»**

Данный метод подразумевает постепенный перебор товара на складе (с помощью Терминала Сбора Данных, сканера штрих-кодов или вручную) с наполнением этим товаром резерва в «Базар-онлайн» (см. «Наполнение комплекта товаром», стр.12).

По мере наполнения выясняется, какой товар имеет несоответствие.

Товар, которого не хватает в «Базар-онлайн», следует «дозакупить» (см. «Закупка» стр.19), а который в излишке – списать (см. «Списание» стр.25).

#### <span id="page-29-1"></span>**5.2.2 МЕТОД «СОЗДАНИЕ ЗАКУПКИ – СПИСАНИЕ ОСТАТКОВ»**

Данный метод удобен, если весь товар на складе оклеен этикетками со штрих-кодами.

Метод предполагает создание новой планируемой закупки в точности соответствующей физическому наличию товара на складе, например, с помощью Терминала Сбора Данных.

Далее данная планируемая закупка сравнивается со свободным остатком склада для выявления несоответствий, после чего планируемая закупка приводится в точное соответствие с физическим наличием товара на складе.

Далее текущий свободный остаток списывается целиком (см. «Списание» стр.25)<sup>[1](#page-29-4)</sup>, а вместо него закупается созданная планируемая закупка.

#### <span id="page-29-2"></span>*5.3 Подсортировка размеров для одежды и обуви*

При торговле размерным товаром, таким как одежда и обувь, важно поддерживать в магазинах наличие максимально полной размерной сетки товара, чтобы покупатель мог подобрать для себя нужный размер.

Для этого в «Базар-Онлайн» реализована функция подсортировки размеров. Ею можно воспользоваться в двух местах:

- 1. в пустой планируемой закупке, или
- 2. в пустом резерве, нацеленном на перемещение на другой склад.

Отличие между планируемой закупкой и резервом состоит в том, что планируемая закупка подсортировывается из «ниоткуда» (предполагается, что все недостающие размеры можно дозаказать у поставщика), а резерв подсортировывается с того склада, на котором он создан и только из того товара, который имеется в наличии на складе.

#### <span id="page-29-3"></span>**5.3.1 ПОДСОРТИРОВКА РАЗМЕРОВ С ПОМОЩЬЮ ПЛАНИРУЕМОЙ ЗАКУПКИ**

Создайте пустую планируемую закупку на складе, который нужно подсортировать. Слева появится инструмент подсортировки: при нажатии на кнопку в планируемую закупку будет автоматически добавлено по 1 шт. каждого размера, которых не хватает на текущем складе для полного комплекта размеров.

![](_page_29_Picture_19.jpeg)

Полный комплект размеров определяется автоматически и состоит из всех размеров данного товара, когда-либо находившихся на складе.

Документация Базар-онлайн v126 (05.12.2023), © ООО «МОСТЕХ» [www.mostech.ru](http://www.mostech.ru) 30

<span id="page-29-4"></span> $1$  Как зарезервировать весь свободный остаток для списания, описано здесь: «Полуавтоматическое наполнение: Копирование в шаблон (Фотоаппарат)», стр.14.

 *Функция работает <sup>с</sup> учетом фильтра: <sup>В</sup> планируемую закупку добавляются только те товары, которые удовлетворяют условиям фильтра.*

.<br>Кнопку подсортировки можно нажать только один раз - пока планируемая закупка пуста.<br>Вы можете создать несколько планируемых закупок, если требуется произвести многократную) *подсортировку), а затем объединить их.*

#### <span id="page-30-0"></span>**5.3.2 ПОДСОРТИРОВКА С ПОМОЩЬЮ РЕЗЕРВА**

В отличие от функции подсортировки из планируемой закупки, подсортировка с помощью резерва производится из товаров, находящихся в наличии на одном из Ваших складов. Для подсортировки склада «Б» со склада «А» создайте на складе «А» резерв для перемещения на склад «Б» (см. «Перемещение на другой склад», стр.23).

Слева появится инструмент подсортировки: при нажатии на кнопку **ВНЕ** в резерв будет автоматически добавлено по 1 шт. каждого размера, которых не хватает на складе «Б» для полного комплекта размеров, если они имеются в свободном остатке склада «А».

![](_page_30_Picture_477.jpeg)

Например, если на складе есть некоторый товар в следующем количестве:

![](_page_30_Picture_478.jpeg)

то в резерв будет добавлено по **1 шт.** размеров **M** и **XXL**.

 *Функция работает <sup>с</sup> учетом фильтра: <sup>В</sup> резерв добавляются только те товары, которые удовлетворяют условиям фильтра.*

 *Товар добавляется <sup>в</sup> резерв из свободного остатка или другого резерва, выбранного <sup>в</sup> качестве источника.*

*Совет: Используйте функцию "Глазик" для просмотра наличия товаров <sup>в</sup> источнике.*

 *<sup>В</sup> резерв добавляется товар, только если товара этого размера <sup>в</sup> резерве еще нет. Т.е. при повторном нажатии на кнопку подсортировки товар повторно добавлен не будет, даже если он есть в источнике. (Вы можете создать несколько резервов, если требуется произвести многократную подсортировку).*

## <span id="page-31-0"></span>*5.4 Работа с маркированным товаром и операции с кодами маркировки "Честный знак"*

С 2016 года для некоторых групп товаров в России действует система идентификации и прослеживаемости суть которой состоит в том, что на каждом экземпляре товара нанесен индивидуальный код, с помощью которого именно данный экземпляр товара учитывается в государственных системах учета.

Данный раздел предполагает что Вы уже знакомы с общей информацией о системе маркировки. В случае необходимости пожалуйста ознакомьтесь с ней в документе [«Базар-онлайн:](http://bazar-online.info/files/shop.pdf) Инструкция продавца» в разделе "Общие сведения о маркировке товара" стр.6.

#### <span id="page-31-1"></span>**5.4.1 АССОЦИАЦИЯ: СОПОСТАВЛЕНИЕ КОДОВ МАРКИРОВКИ ТОВАРУ ПРИ ПОДГОТОВКЕ ОПЕРАЦИИ**

Каждая операция движения маркированного товара должна сопровождаться соответствующим движением кодов маркировки. Например, если Вы хотите отгрузить товар контрагенту, Вы должны передать в "Честный знак" информацию о переходе собственности на коды маркировки, которые наклеены на этот товар.

Поскольку каждый код уникален, Вы не можете совершить операцию над "какими то" кодами: чтобы Вы и Ваш контрагент могли без нарушений работать с кодами маркировки Вы должны быть уверены, что в операции участвуют именно те коды, которые наклеены на товаре, а никакие другие. Поэтому:

![](_page_31_Picture_9.jpeg)

 *Для обеспечения корректности работы <sup>с</sup> кодами маркировки почти при любой операции возникает необходимость перед ее выполнением просканировать конкретные коды, которые в ней участвуют.*

Пример: Допустим, у Вас на складе находятся 10 одинаковых блузок, из которых контрагенту отгружаются только три. Раньше можно было просто сформировать резерв с тремя блузками и отгрузить его контрагенту. Но теперь мы знаем, что на каждой блузке наклеен индивидуальный код маркировки и какие три из этих десяти попадут в отгрузку контрагенту "Базар-онлайн" знать не может, пока Вы ему это не "расскажете" с помощью сканирования.

Чтобы сообщить в "Базар-онлайн", какие именно коды маркировки участвуют в операции при подготовке любой складской операции (закупка, перемещение, списание, отгрузка и т.п.) в комплекте с товаром "Базар-онлайн" отображает столбец "Маркировка", который позволяет **ассоциировать** конкретные коды маркировки с товаром и предстоящей операцией:

![](_page_31_Picture_823.jpeg)

**■ Ассоциация кодов маркировки**– процесс сканирования кодов маркировки с товара,<br>подготовленного для проведения конкретной операции.

В столбце "Маркировка" информация о кодах может сопровождаться тремя видами состояния:

- 1. Коды отсутствуют ( серый флажок). Не сигнализирует о каких либо проблемах. Говорит лишь о том, что конкретные коды для этой операции не были ассоциированы. Если Вам по каким то причинам не требуется для данной операции ассоциация кодов, можно просто не обращать внимание на это состояние, или вообще выключить столбец "Маркировка" через "бургер-меню" товарного списка.
- 2. <sup>2</sup> Коды ассоциированы и с ними все в порядке (**желтый** флажок). Сигнализирует о том, что коды с этим товаром в этой операции были ассоциированы, проверены и с ними все в порядке.
- 3. При ассоциации кодов возникла ошибка (красный флажок). Сигнализирует о том, что при ассоциации произошла какая то ошибка, например, было просканировано меньше кодов чем нужно. При нажатии на флажок можно посмотреть описание ошибки и воспользоваться предложенными функциями для ее исправления.

Ассоциация кодов маркировки возможна:

- *В планируемой закупке* при подготовке закупки. После проведения закупки информация об ассоциированных кодах остается в архиве операций.
- *В резерве* при подготовке отгрузки, перемещения, списания и т.п. После проведения операции информация об ассоциированных кодах остается в архиве операций. **ВАЖНО!** Если вместо проведения операции резерв расформировать, ассоциация кодов удаляется, будьте внимательны!
- *В любой архивной операции* в архиве операций ("задним числом").
- Ассоциация также происходит *при проведении розничной продажи* в кассовом интерфейсе. Подробнее о том, как это происходит - см.«[Базар-онлайн:](http://bazar-online.info/files/shop.pdf) Инструкция продавца», раздел «Обеспечение «выбытия из оборота» маркированного товара при продаже», стр.6.

#### <span id="page-32-0"></span>**5.4.2 ФИЛЬТРАЦИЯ ТОВАРА, ПОДЛЕЖАЩЕГО МАРКИРОВКЕ**

Для того, чтобы в любом месте системы отобрать только товар подлежащий маркировке, или наоборот - только товар не подлежащий маркировке, раскройте фильтр по товару и используйте пункт "Маркировка":

![](_page_32_Picture_724.jpeg)

#### <span id="page-32-1"></span>**5.4.3 ПЕЧАТЬ ЭТИКЕТОК С КОДАМИ МАРКИРОВКИ «ЧЕСТНЫЙ ЗНАК»**

Если вы находитесь в комплекте, в котором с товаром ассоциированы коды маркировки «Честный знак», коды маркировки можно распечатать одновременно с обычными этикетками через одну: сначала будет печататься обычная этикетка, сразу заней этикетка с кодом маркировки, далее опять обычная этикетка, далее ее код маркировки и так далее.

Для печати кодов маркировки вместе с обычными этикетками:

1. Убедитесь, что коды маркировки без ошибок ассоциированы с товаром (столбец «Маркировка» товарного списка). При необходимости сканируйте коды маркировки в список:

![](_page_33_Picture_149.jpeg)

2. Выделите нужные позиции и выберете опцию «Напечатать все этикетки попарно с кодами маркировки»:

![](_page_33_Picture_150.jpeg)

3. Этикетки будут открыты в MSWord попарно: по очереди обычная этикетка-этикетка с кодом маркировки. Пример:

![](_page_34_Figure_2.jpeg)

Коды маркировки можно также печатать и экспортировать вместе со списком товаров. См. об этом «5.4.4.2 Универсальный экспорт и печать кодов маркировки в товарном списке» стр.36.

## <span id="page-34-0"></span>**5.4.4 МАССОВЫЕ ОПЕРАЦИИ С КОДАМИ МАРКИРОВКИ**

В большинстве случаев над ассоциированными кодами маркировки необходимо осуществить ту же операцию, что и с товаром: Если товар отгружается контрагенту, нужно произвести операцию "Отгрузка без вывода из оборота", а если утилизируется - операцию "Списание КИ".

В то же время такое соответствие не всегда однозначно: бывает, что над набором кодов необходимо сделать какую то другую, иногда даже неожиданную на первый взгляд операцию. Примеры:

- Вы переместили товар между двумя своими магазинами, но поскольку магазины находятся под управлением разных юридических лиц, из архивного перемещения необходимо провести операцию "Отгрузка без вывода из оборота" от Вашего первого юрлица второму.
- При оприходовании товара товар может поступить от поставщика (операция "Отгрузка без вывода из оборота"), или введен в оборот Вашей компанией (операции "Ввод воборот: Контрактное производство" или "Ввод в оборот: Трансграничная торговля").
- Необходимо оформить вывод из оборота всего товара, закупленного до часа Х, поскольку как выяснилось, пока этот товар продавался в розницу, информация о выбытии не передавалась в "Честный знак" из-за технических проблем.
- Товар отгружен клиенту, однако из-за ошибок сканирования необходимо провести операцию "Отмена отгрузки", а потом повторно "Отгрузку".

Указанные примеры показывают, что в реальной работе над набором кодов маркировки бывает необходимо выполнить разные операции, поэтому «Базар-онлайн» позволяет подготовить любой набор кодов, независимо от того, в какой операции он участвует в логике «Базар-онлайн» к выполнению любой другой операции над этим набором в Национальной системе маркировки «Честный знак».

# <span id="page-34-1"></span>**5.4.4.1 Экспорт кодов в Excel-файл и ручные операции с ними в личном кабинете «Честного знака»**

Excel-файл, содержащий коды маркировки является универсальным средством для проведения над кодами маркировки любой операции через личный кабинет «Честного знака». Например, в случае длительного сбоя в работе серверов «Честного знака» с помощью Excel-файла с кодами маркировки можно вручную провести их вывода из оборота. Чтобы выгрузить в Excel-файл коды маркировки, выберете в заголовке столбца «Маркировка» пункт «Экспорт в Excel»:

![](_page_35_Picture_515.jpeg)

Чтобы массово выгрузить коды сразу из многих проведенных операций, выберете во вкладке «Анализ - Архиве операций» нужные операции и нажмите в заголовке таблицы «общий глазик» для просмотра операций одним списком. В списке будет отображен столбец «Маркировка».

![](_page_35_Picture_516.jpeg)

#### <span id="page-35-0"></span>**5.4.4.2 Универсальный экспорт и печать кодов маркировки в товарном списке**

Печать этикеток с кодами маркировки подробно описана в разделе «5.4.3 Печать этикеток с кодами маркировки «Честный знак»» стр.33. Однако, помимо печати на этикетках, коды маркировки бывает необходимо экспортировать или напечатать вместе с товарным списком.

Для экспорта, или печати кодов маркировки вместе со списком товара, выберете в заголовке столбца «Маркировка» в настройках нужный вид кодов маркировки, а затем воспользуйтесь стандартными возможностями экспорта/печати товарного списка (кнопка «Принтер» в центральной части заголовка таблицы):

![](_page_35_Figure_9.jpeg)

# <span id="page-35-1"></span>**5.4.4.3 Замена/Пересканирование ошибочного кода маркировки**

Если оказалось, что какой то код маркировки содержит ошибку, например, при отгрузке контрагенту выяснилось, что код «не проходит проверку», или по любой другой причине его можно заменить и повторить нужную операцию.

Для замены кода переведите столбец «Маркировка» к виду «Буквенно-цифровой код», найдите нужный код (чтобы не искать код «глазами» удобно использовать средства поиска браузера обычно вызываемые по сочетанию клавиш Ctrl+F), нажмите на него и выберете пункт «Пересканировать этот код»:

![](_page_36_Picture_417.jpeg)

Код будет удален из списка и откроется окно для сканирования нового кода.

 *ВАЖНО! Будьте внимательны, коды уникальны! Запомните, или запишите старый (ошибочный) код и наклейте новый код вместо него, а не вместо другой этикетки!*

### <span id="page-36-0"></span>**5.4.5 ВЫПОЛНЕНИЕ ОТГРУЗКИ КОНТРАГЕНТУ ИЛИ ВОЗВРАТА ПОСТАВЩИКУ С ИСПОЛЬЗОВАНИЕМ УПД ЧЕРЕЗ ЭДО**

В резерве, предназначенном для отгрузки внешнему контрагенту (продажи клиенту см. "Оптовая отгрузка контрагенту" стр.26 или возврата поставщику), а также в Архиве операций в карточке архивной операции среди сопутствующих документов имеется кнопка выгрузки документа в Универсальный Передаточный Документ (УПД) для загрузки в Электронный ДокументоОборот (ЭДО):

![](_page_36_Figure_7.jpeg)

Этот документ предназначен для автоматизированной передачи информации об отгрузке в любоую систему электронного документооборота (СБИС, Диадок, Synerdoc и другие) в том числе в ["ЭДО](https://честныйзнак.рф/info/news/tsrpt-zapustil-besplatnyy-elektronnyy-dokumentooborot-v-sisteme-chestnyy-znak/) Лайт" "Честного знака".

 *Внимание! Для успешной загрузки УПД <sup>в</sup> ЭДО Лайт необходимо, чтобы <sup>в</sup> карточке контрагента (клиента или поставщика), которому отгружается товар был правильно заполнен ИНН и идентификатор электронного документооборота. Для других систем ЭДО такое заполнение не обязательно. Идентификатор электронного документооборота заполняется в поле «Идентификатор ЭДО»:*

*- В карточке Вашего юр.лица во вкладке «Администрирование - Мое предприятие»,*

*- Клиента - вкарточке клиента в списке клиентов (только для типа клиента «Юридическое лицо»)*

*- Поставщика - влюбой карточке товара откройте список поставщиков, найдите нужного и откройте его карточку.*

 *Если <sup>в</sup> процессе отгрузки обнаружится проблема <sup>с</sup> некоторыми кодами маркировки, их можно обновить/заменить/пересканировать, как написано в разделе «5.4.4.3 Замена/Пересканирование ошибочного кода маркировки», стр.36.*

 *УПД формируется <sup>в</sup> так называемом «xml-формате». Если возникают какие то вопросы при загрузке УПД в ЭДО, Вы можете самостоятельно проконтролировать данные, которые находятся в УПД. Для этого скачанный из «Базар-онлайн» xml-файл УПД перетащите мышкой в браузер Firefox или Chrome: формат XML будет открыт на просмотр и среди данных можно найти нужные с помощью комбинации клавиш Ctrl+F.*

#### <span id="page-37-0"></span>**5.4.6 АВТОМАТИЧЕСКАЯ ЗАГРУЗКА «ЖЕЛТЫХ» И «БЕЛЫХ» ЭТИКЕТОК «ЧЕСТНОГО ЗНАКА»**

Если Вы производите или импортируете товар, в качестве источника данных о товаре с ассоциированными кодами маркировки можно использовать выгруженные из личного кабинета «Честного знака» этикетки в формате «PDF», в том числе «Желтые» или «Белые» этикетки:

![](_page_37_Picture_473.jpeg)

«Базар-онлайн» считывает информацию и распознает коды маркировки непосредственно из PDF файлов с этикетками выгруженными из личного кабинета «Честного знака». «Белые» этикетки читаются быстрее чем «Желтые», однако, поскольку на «Желтых» этикетках присутствует информация о товаре, при прочтении «Желтых» этикеток, «Базар-онлайн» может не только

ассоциировать коды с уже имеющимся товаром,но и при необходимости сразу создать новые товарные карточки.

Чтение этикеток можно производить как в «Планируемую закупку», так и в «Резерв», подгружая PDF-файл с этикетками как обычный «Упаковочный лист». Подробнее о загрузке «Упаковочных листов» - см.«Автоматическое наполнение: Сканер ШК, ТСД или Упаковочный лист», стр.13. и «Создание планируемой закупки из упаковочного листа», стр.20.

#### <span id="page-38-0"></span>*5.5 Устранение дубликатов товара FISSMAN*

Владелец торговой марки FISSMAN поставляет товар через группу поставщиков, при этом базы данных товаров могут иметь небольшие расхождения между собой и один и тот же товар в разных документах может иметь много разных наименований.

«Базар-онлайн» автоматически исправляет эти несоответствия на этапе загрузки документов, однако, если в некоторых случаях несогласованность исходных документов может привести к появлению в системе «дубликатов»: нескольких карточек для одного и того же товара.

Для устранения дубликатов имеется специальный инструмент, расположенный в меню «Администрирование – Управление дубликатами FISSMAN». Данный пункт меню появляется автоматически, если «Базар-онлайн» обнаружит у Вас на складе товары FISSMAN.

Инструмент «Управление дубликатами FISSMAN» производит автоматический поиск потенциальных дубликатов, отображает их пользователю и позволяет вручную их объединить в одну правильную карточку товара.

#### <span id="page-38-1"></span>*6 Обращение в техподдержку*

Функционирование «Базар-онлайн» сопровождается Online-техподдержкой, в которую может обращаться любой сотрудник, в том числе кладовщик или продавец. Мы консультируем по любым

вопросам, связанным с «Базар-онлайн» и оборудованием, с которым работает программа.<br>
Пожалуйста уточните у турской *Пожалуйста, уточните <sup>у</sup> руководителя, <sup>в</sup> каких случаях Вам следует обращаться <sup>в</sup> техподдержку самостоятельно.*

- Телефон технической поддержки: +7 (495) 748-47-42
- Электронная почта: [support@mostech.ru](mailto:support@mostech.ru)

![](_page_38_Picture_14.jpeg)

 *Если Вам что-то не понятно <sup>в</sup> этом документе, пожалуйста, обратитесь <sup>в</sup> техническую поддержку. Мы ответим на Ваш вопрос, и он поможет нам улучшить этот документ.*

Благодарим за использование нашего программного обеспечения!

![](_page_38_Picture_17.jpeg)

#### **ООО «МОСТЕХ»**

Тел./Факс в Москве:8 (495) 748-4742 Email: [welcome@mostech.ru](mailto:welcome@mostech.ru) Сайты: [www.mostech.ru](http://www.mostech.ru), [www.bazaronline.com](http://www.bazaronline.com), [www.bazar-online.info](http://www.bazar-online.info)

Адрес: г. Москва, ул. Дорожная, д.60Б. Бизнес-центр "Аннино-плаза", 3-й этаж, офис 306. На [карте](http://bazaronline.com/?page=company).